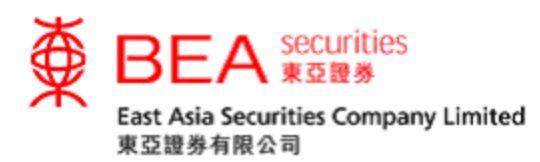

# Two-factor Authentication

## Activation Procedure Manual

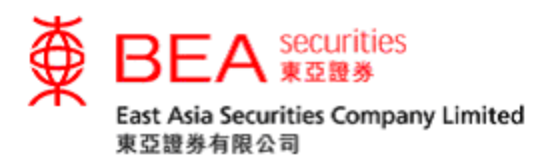

## Two-factor Authentication

To enhance the protection of your securities trading account, with effect from 23<sup>rd</sup> April 2018, all customers are required to activate the "Two-factor Authentication" security procedure which consists of an SMS-based one-time password ("OTP") to access our Cybertrading and Mobile App securities trading service ("Online Securities Services"). Customers will be required to enter an OTP sent to their registered mobile phone numbers via SMS in order to access our Online Securities Services.

1. Activate Two-factor Authentication

Customer can click the "Two-factor Authentication" button (Figures 1.1 or 1.2) under "Home" and "Account" page at the Cybertrading platform. Customers can also click "Activate Now" at the bottom of the "Two-factor Authentication Important Notice" popup message (Figure 1.3).

**Two-Factor** Authentication

Figure 1.1

Two-factor Authentication

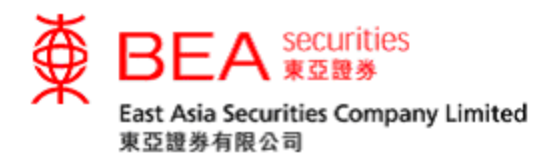

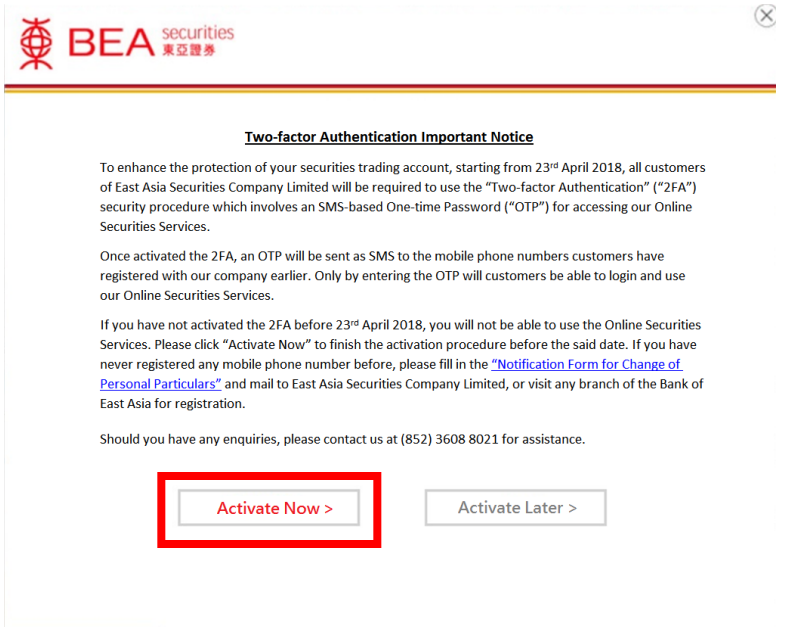

## Figure 1.3

Enter the mobile phone number which is the same as the one in EAS record. (Figure

## 1.4)

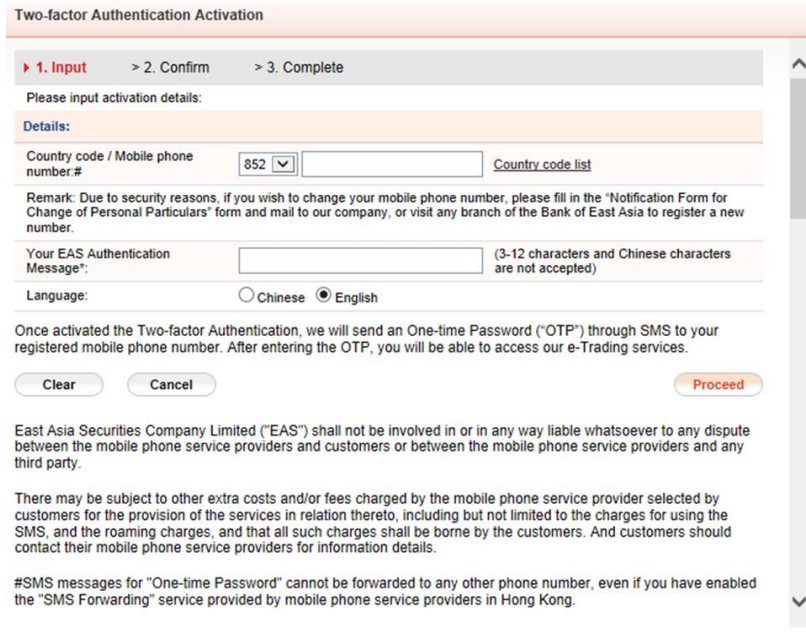

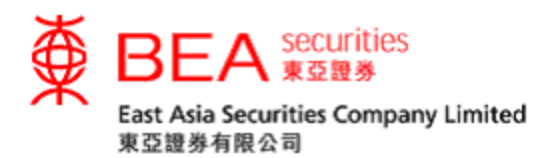

#### Agree with the terms and conditions. (Figure 1.5)

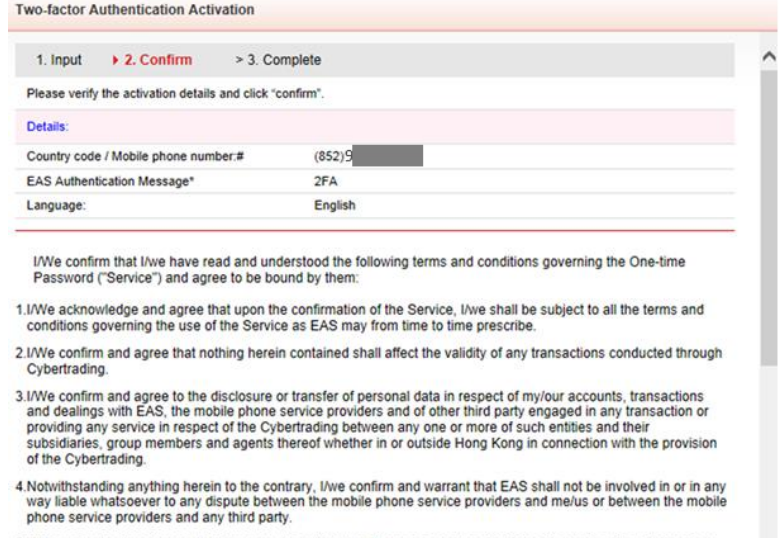

5.I/We understand and agree that I/we may be subject to other extra costs and/or fees charged by the mobile phone<br>service provider selected by me/us for the provision of the services in relation thereto, including but not

Figure 1.5

After successful activation (Figure 1.6), you will receive an e-mail for confirmation.

 $\check{ }$ 

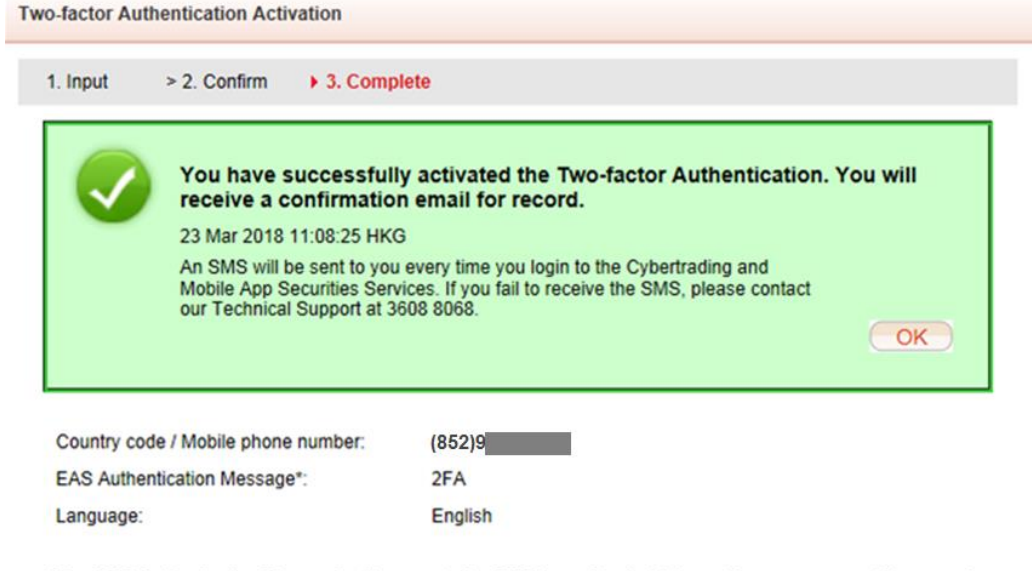

\* The "EAS Authentication Message" will appear in the SMS to confirm that it is sent by our company. Please assign a clause or some wordings for the purpose of SMS verification.

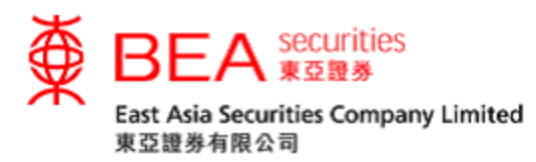

After Two-factor Authentication is activated, customers will be requested to enter the OTP (Figure 1.7) sent to their registered mobile phone numbers, in order to access the Cybertrading service. Customers should be aware that the OTP will only be valid for a short period of time and then it will be expired. Customers may click "Resend OTP" to request a new OTP if necessary (Figure 1.8).

## Enter the OTP. (Figure 1.7)

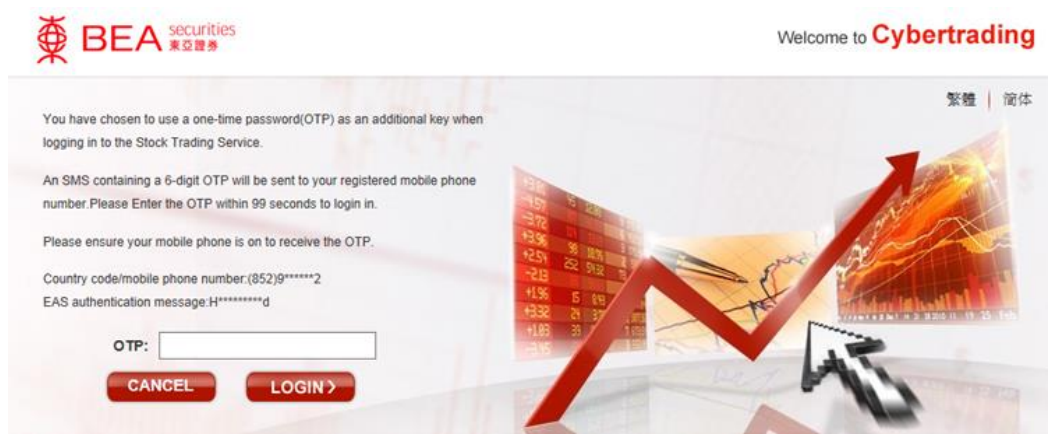

Figure 1.7

Click to request for a new OTP. (Figure 1.8)

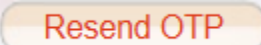

Figure 1.8

Sample for OTP layout

EAS: one-time password 013027 Login to Stock Trading Platform **Authentication Message: bea** 

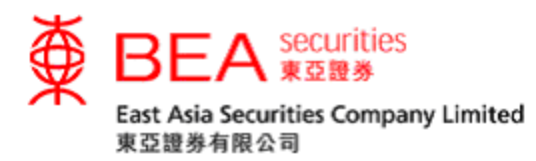

## 2. Edit Two-factor Authentication Information

## Customers can click on the "Edit" button. (Figure 2.1)

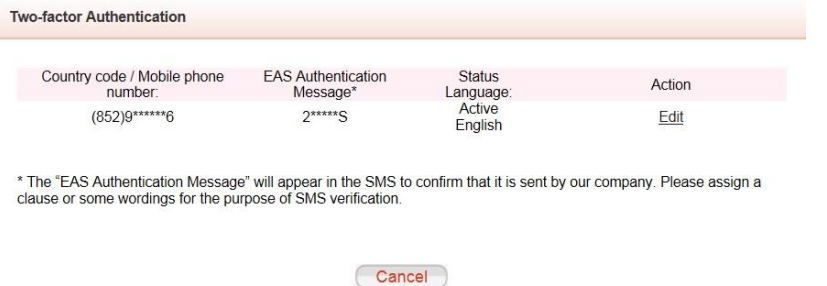

## Figure 2.1

## Re-enter an EAS Authentication Message or re-select the default OTP language.

## (Figure 2.2)

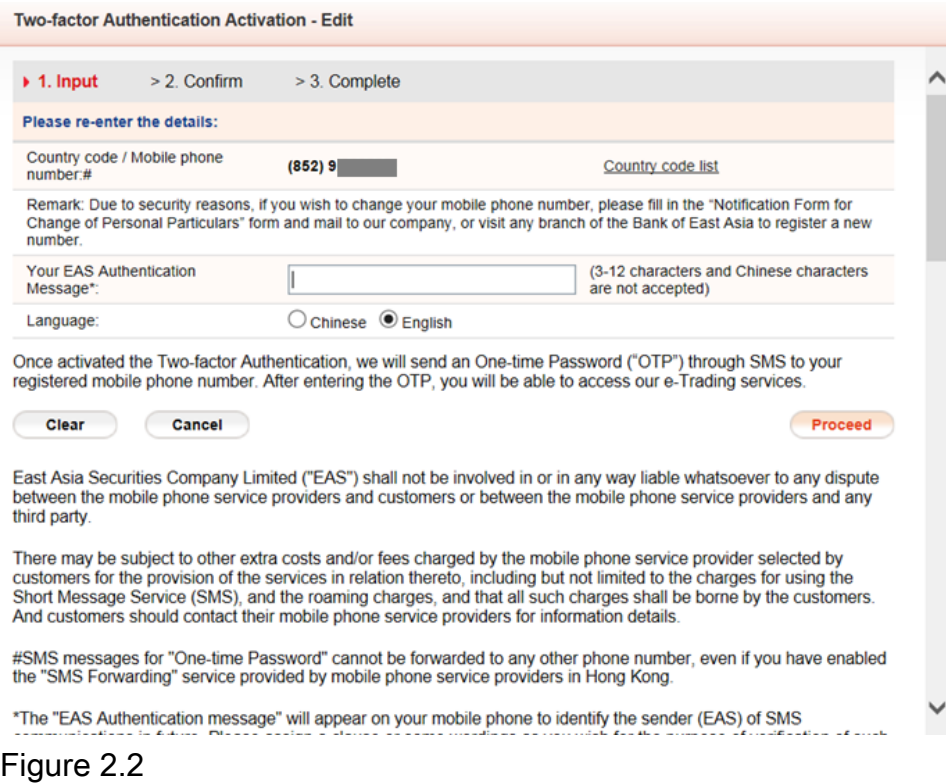

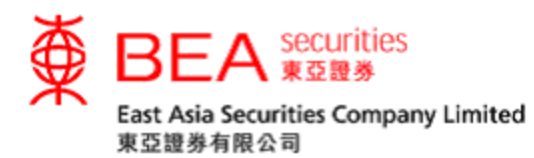

## Agree with the terms and conditions. (Figure 2.3)

Two-factor Authentication Activation - Edit

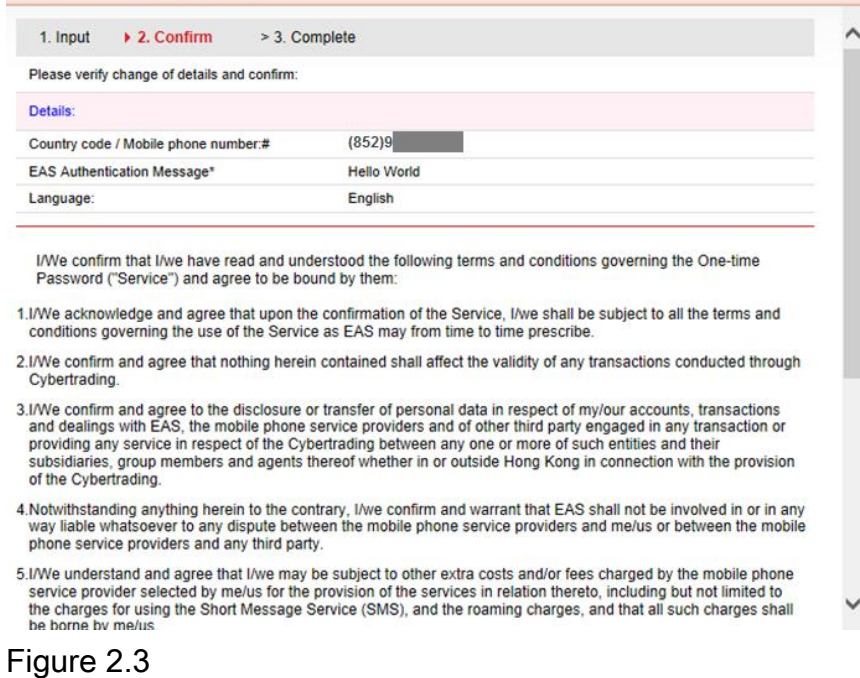

After successfully changing the details (Figure 2.4), you will receive an e-mail for

## confirmation.

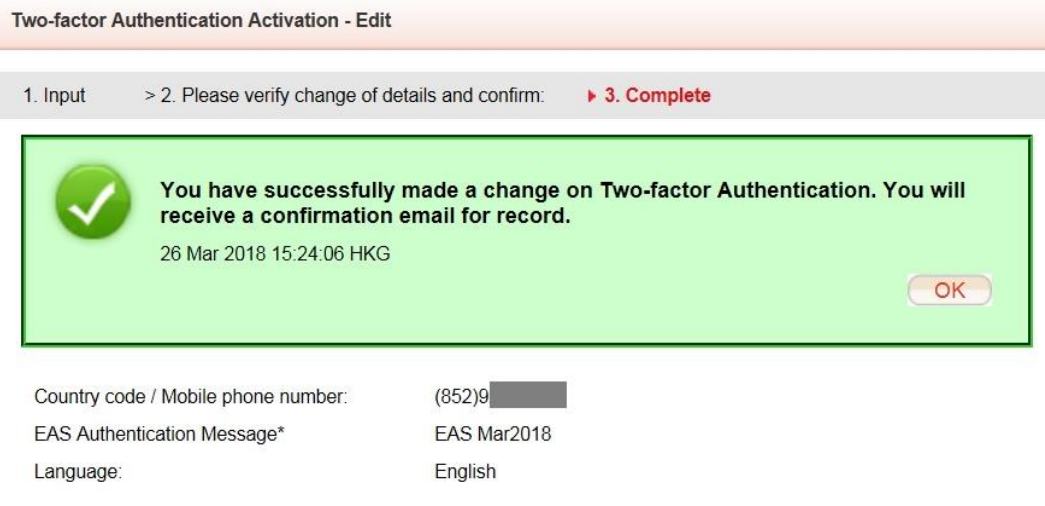

\* The "EAS Authentication Message" will appear in the SMS to confirm that it is sent by our company. Please assign a clause or some wordings for the purpose of SMS verification.

## Figure 2.4